## **Tunneling**

Hieronder vindt u hoe u op uw thuiscomputer een tunnel kunt maken om op deze manier de eigen computer op het Lab te benaderen of om uw metingen op een meetcomputer thuis te observeren. Het aanbevolen Operating Systeem op de eigen computer of meetcomputer is Windows 10 of Linux.

**P.S.** Op de Windows computers is het nodig een account te laten aanmaken door het SMG in de remote desktop user list. Noteer ook uw computernaam en vul dit aan met de domeinnaam voordat u dit thuis gaat proberen, deze staat op de computer zelf. v.b. (smg01.physics.leidenuniv.nl). En stuur dan een e-mail met deze gegevens naar helpdesk@physics.leidenuniv.nl.

Gebruik/installeer VNC (Virtual Network Computing) op uw labcomputer wanneer u op een Linux/Unix Workstation wilt inloggen.

## **Beschrijving hoe tunneling thuis wordt opgezet:**

- 1. Haal de laatste versie van het sftp programma "Tunnelier" op bij <https://www.bitvise.com/ssh-client-download>
- 2. Installeer Tunnelier onder een administrator account (als u dit niet zelf anders heeft ingesteld, bent u normaliter zelf ook administrator op uw computer).
- 3. Start tunnelier
- 4. Ga naar tabblad "Login" en pas het tabblad aan volgens **fig.1**
- 5. Vul bij "Username" uw gebruikersnaam in met daarvoor physics\.....
- 6. Selecteer bij "Initial Method" Password default staat daar None.
- 7. Ga naar tabblad "Options" en pas het tabblad aan volgens **fig.2**
- 8. Haal de vinkjes weg bij "Open Terminal" en "Open SFTP".
- 9. Ga naar tabblad "RDP" en pas het tabblad aan volgens **fig.3**
- 10. Vul bij "Computer" de naam van uw eigen computer of uw meetcomputer volledig in vb. (SMG01.Physics.LeidenUniv.nl). Dit is alleen mogelijk wanneer het SMG een account voor u heeft aangemaakt op uw computer.
- 11. Klik daarna op het icoon "Save profile as" aan de linkerkant.
- 12. Test dit profiel door Tunnelier af te sluiten en vervolgens weer te starten en het bewaarde profiel te laden.
- 13. Klik daarna op "Log in" linksonder.
- 14. Daarna verschijnt er een scherm **fig.4** Host Key Verification klik daar op Accept en Save.
- 15. Daarna verschijnt het Login scherm **fig.5** vul hier uw password in.
- 16. Wilt u verbinding maken met u uw eigen computer of meetcomputer klik dan op het icoon aan de linkerkant "New Remote Desktop". **Fig.6**

**Fig. 1**

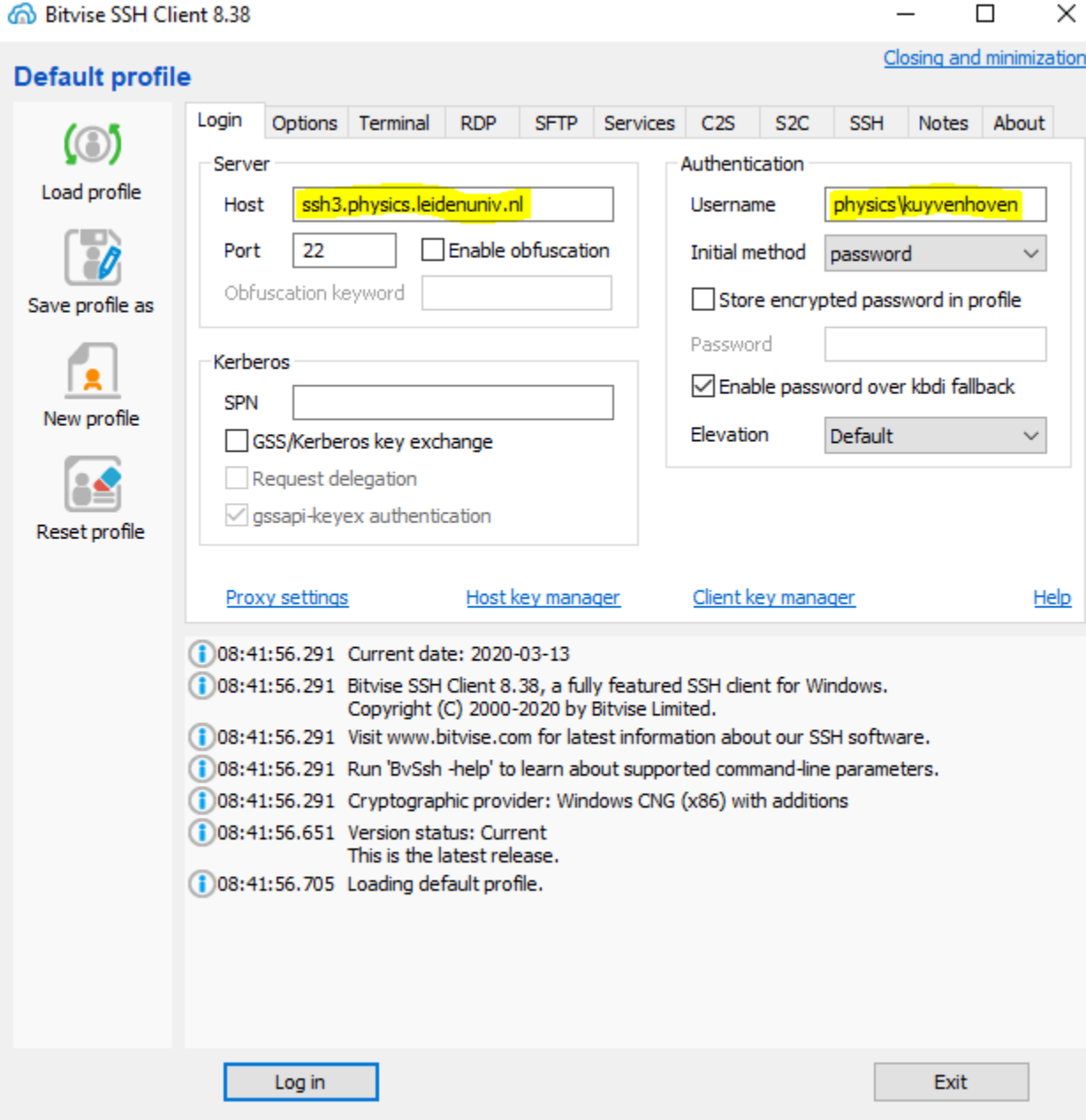

**Fig.2**

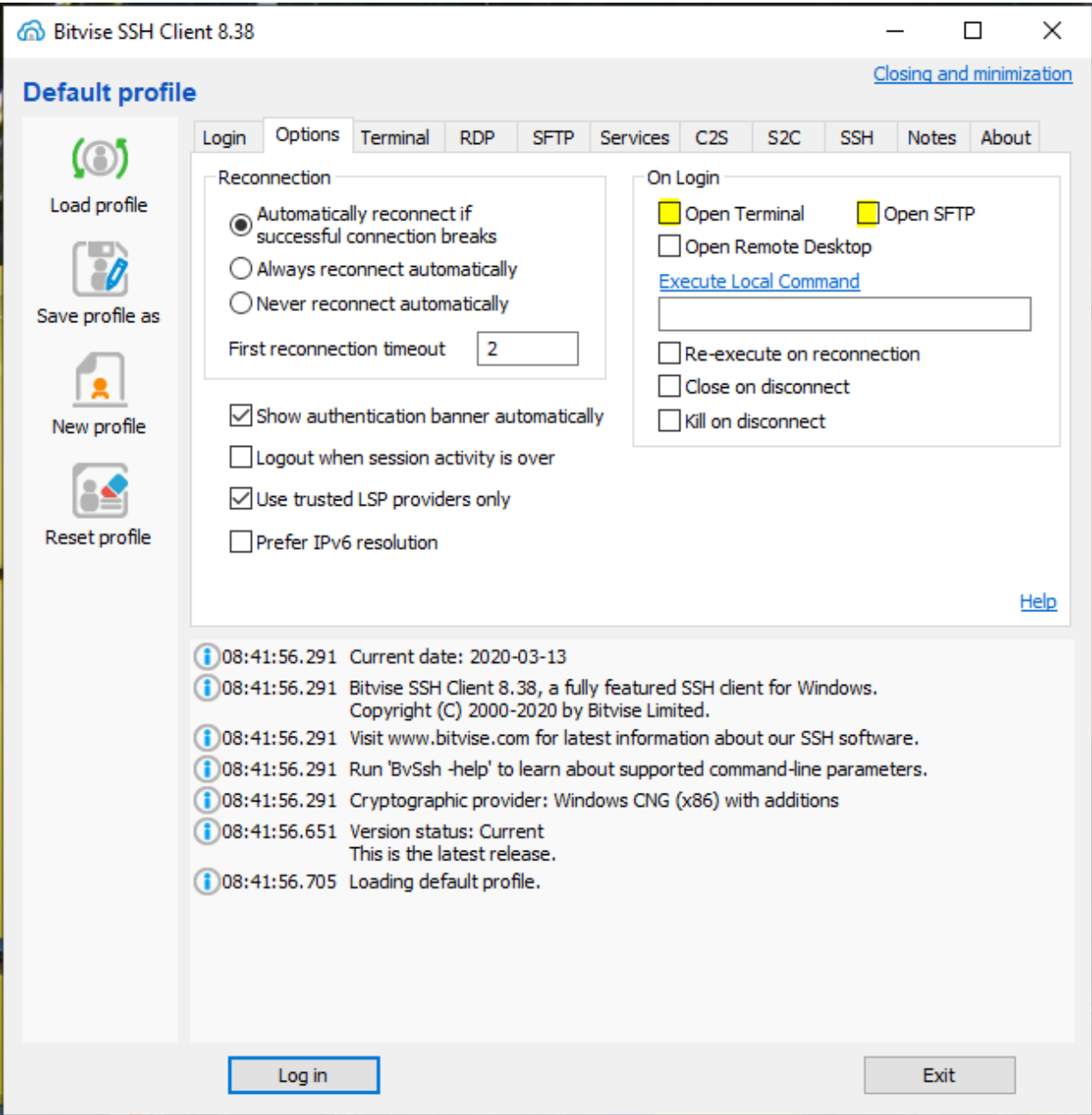

**Fig.3**

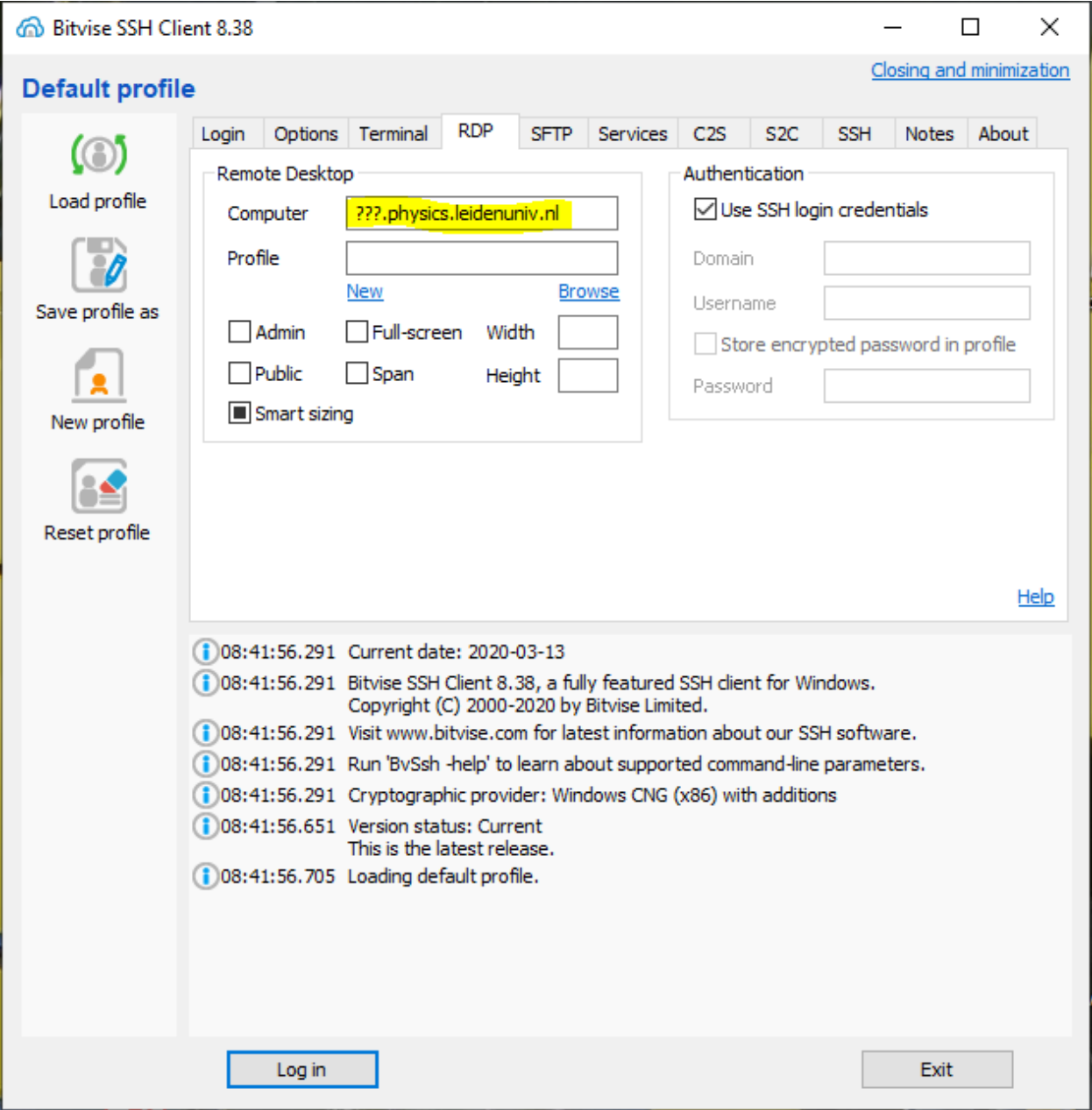

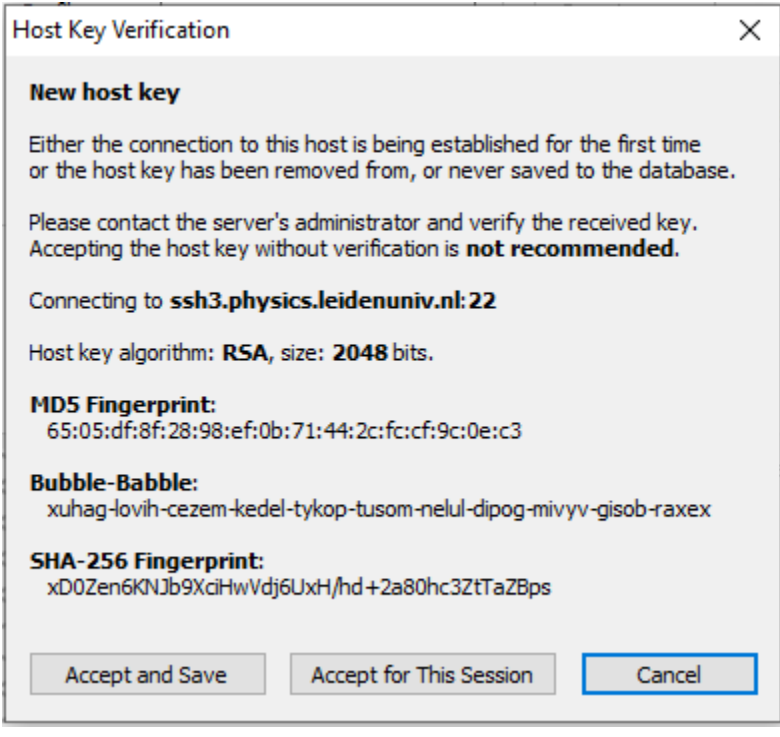

Accept and Save

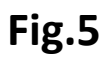

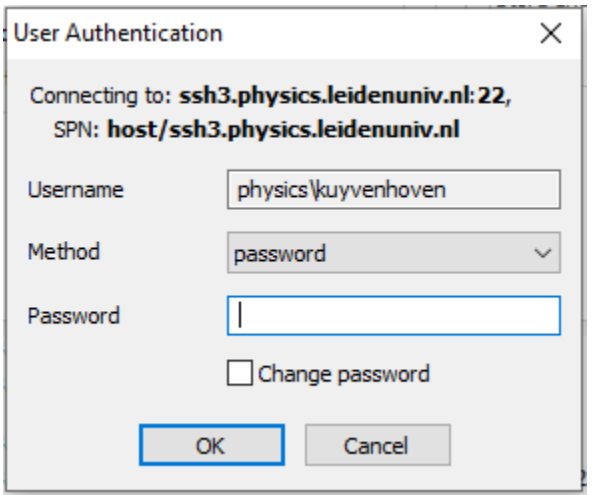

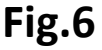

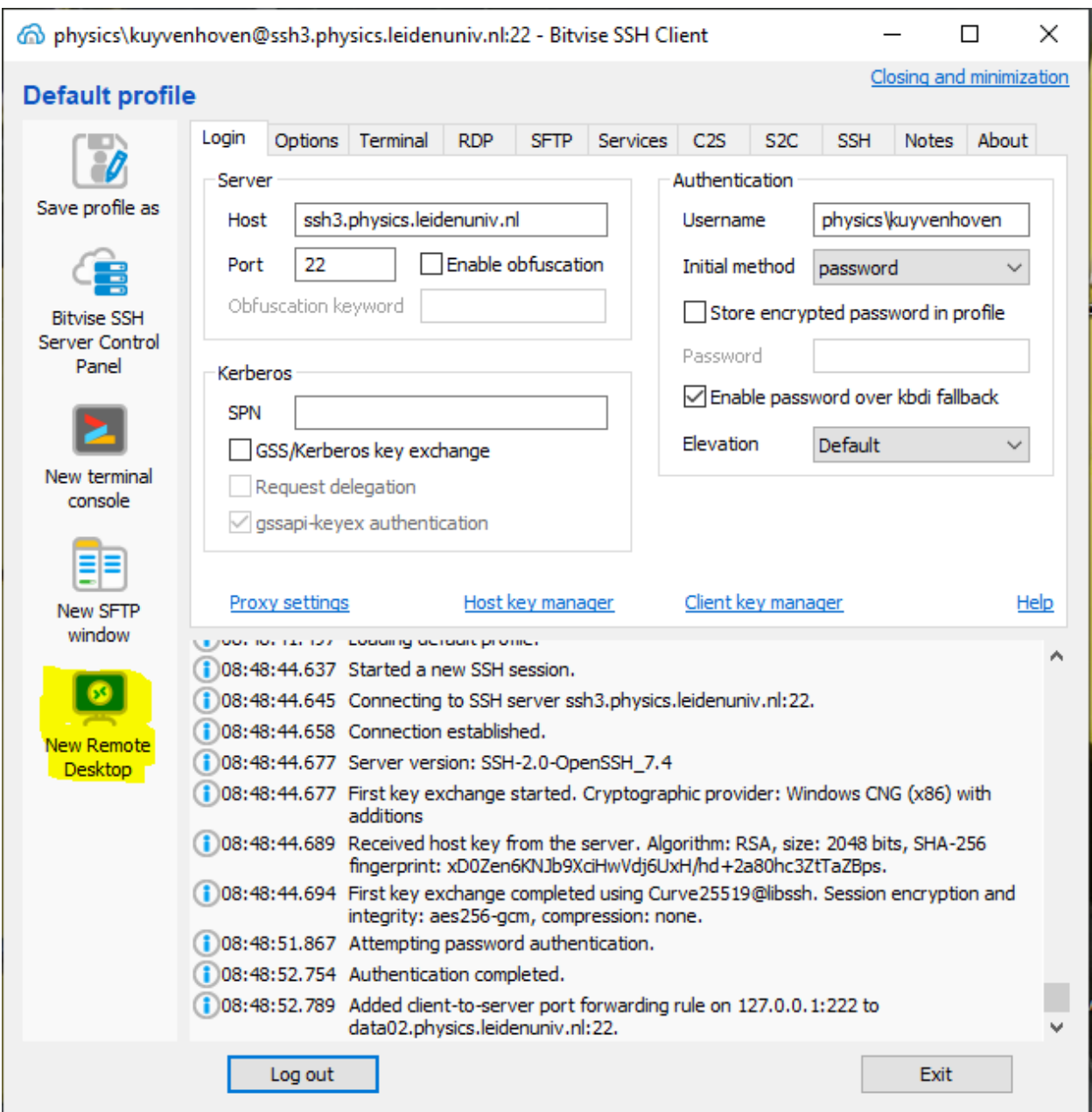